# **ePSS for Windows Mobile**

# Installation / Upgrade Instructions

ePSS Windows Mobile 3.00.00 ePSS Team July 01, 2010

## **Table of Contents**

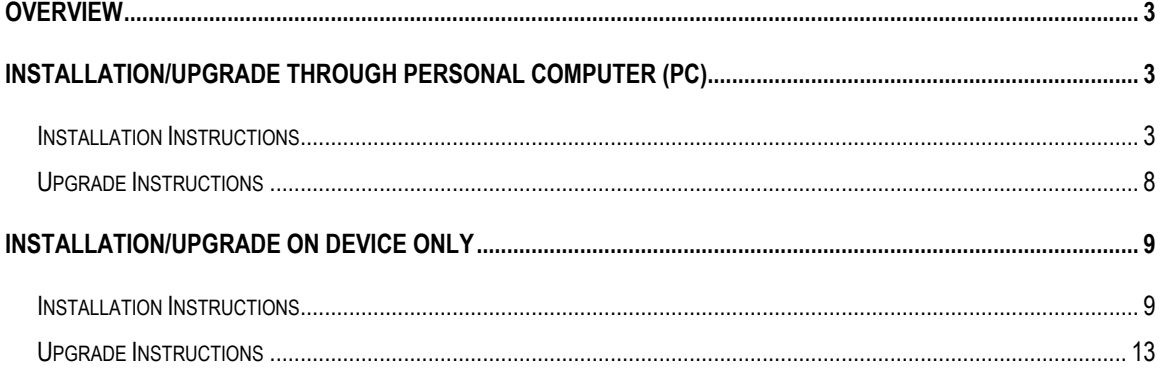

# <span id="page-2-0"></span>**Overview**

These instructions describe how to install or upgrade the ePSS Windows Mobile application.

The user may download the application installer (only supported for Windows XP or later) onto a desktop/laptop computer and launch the installer to install / upgrade the ePSS program on both the computer and the mobile device.

Another option allows a user to install or upgrade the ePSS program directly onto a mobile device using an available Internet connection (Wi-Fi / Data plan) without the need of a desktop/laptop computer.

# **Installation/Upgrade through Personal Computer (PC)**

#### **Installation Instructions**

- 1. [Download](http://epss.ahrq.gov/PDA/register.do?osType=xp&pdaDevice=windowsMobile) the new version of ePSS from [epss.ahrq.gov](http://epss.ahrq.gov/) web site and save the .exe file to your PC.
- 2. Connect your Windows Mobile device to your PC to activate ActiveSync.
- 3. Double click the downloaded .exe file on your PC to begin the installation process.
- 4. Click "Next >" to continue ([Figure 1](#page-2-1)).

<span id="page-2-1"></span>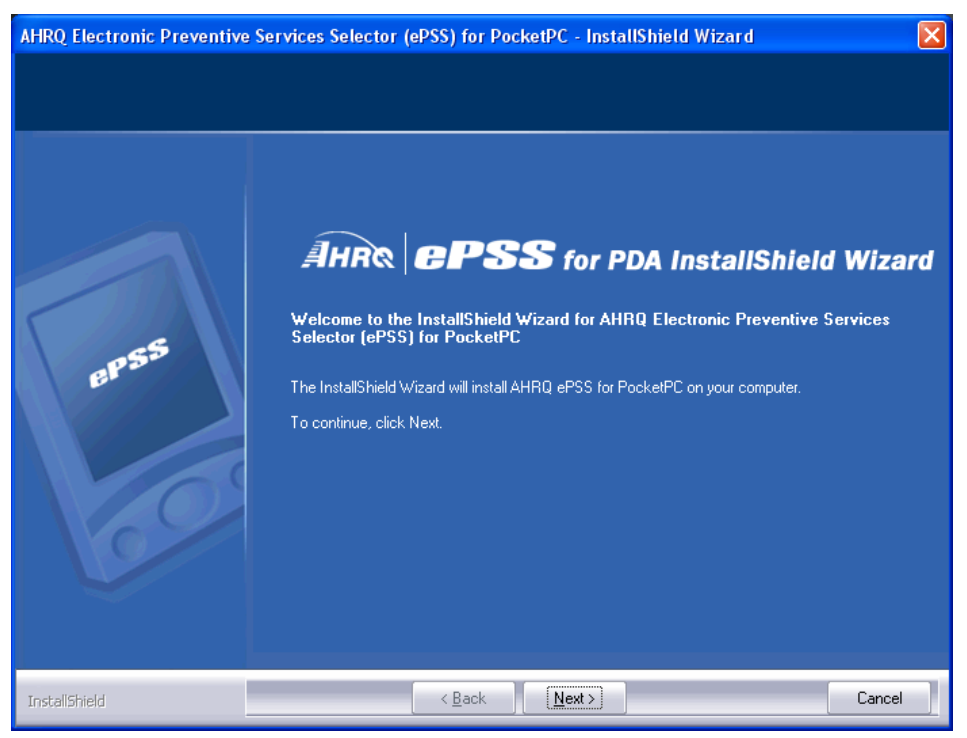

**Figure 1: Welcome Screen** 

5. Select "I accept the terms of the license agreement" on the License Agreement Screen [\(Figure 2](#page-3-0)) and click "Next >" to continue.

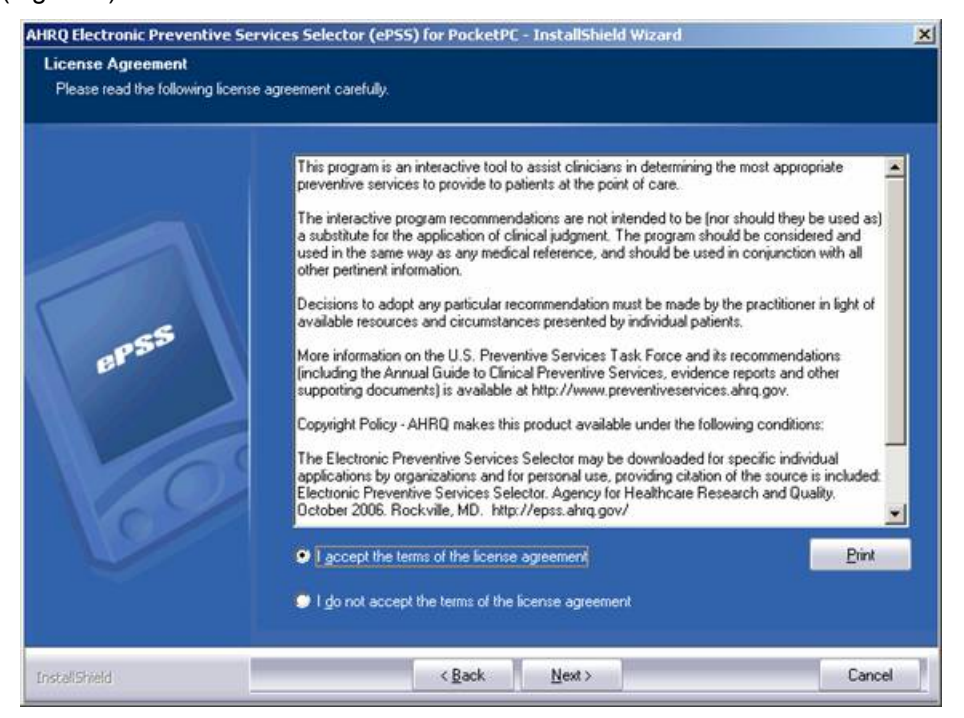

**Figure 2: License Agreement** 

<span id="page-3-0"></span>6. Select the "Update Reminder Frequency" (Weekly, Monthly, Quarterly, Yearly, None). Click "Next >" to continue. [\(Figure 3\)](#page-3-1)

<span id="page-3-1"></span>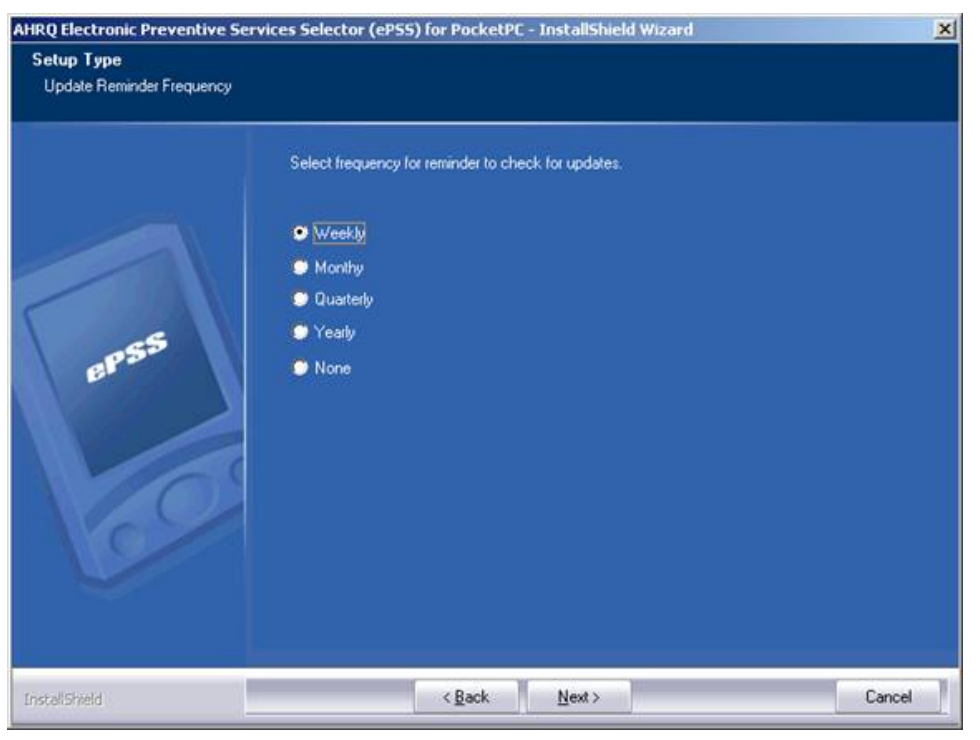

**Figure 3: Update Reminder Frequency** 

7. Check the Installation Requirements. Click "Next >" to continue. [\(Figure 4](#page-4-0))

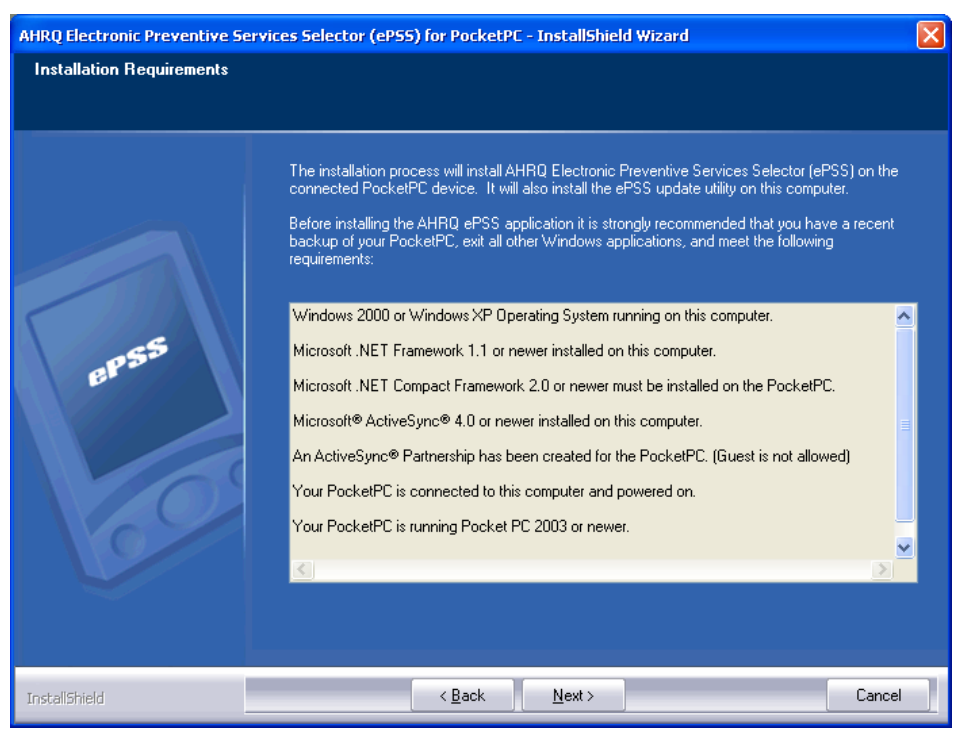

**Figure 4: Installation Requirements** 

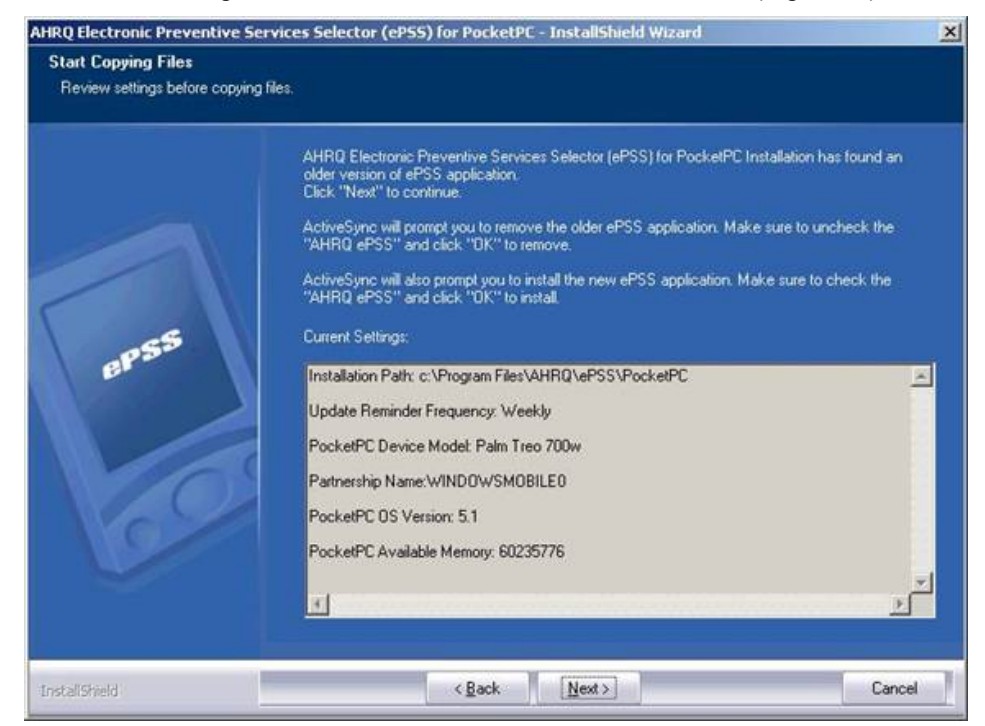

<span id="page-4-0"></span>8. Review the settings information and click "Next >" to continue. (Figure. 5)

**Figure 5: Review Settings** 

9. Click "Yes" to install ePSS Windows Mobile in the default directory [\(Figure 6](#page-5-0)). Click "No" to install the application in an alternate location (External Memory or Secondary Memory) which will prompt you to select a specified location.

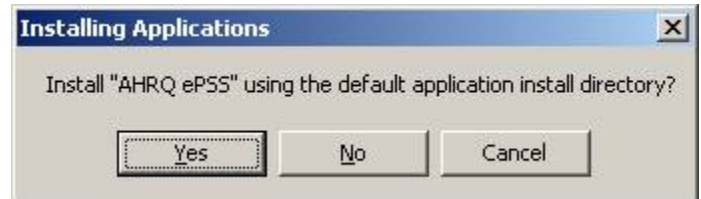

**Figure 6: Default Applications Install Directory** 

<span id="page-5-0"></span>10. (**Optional:** Only if "No" was selected in Step 9) Select a location in the "Save In:" field to install ePSS Windows Mobile Application [\(Figure 7](#page-5-1)). Select "Storage Card" for external memory installation. Click "OK" continue.

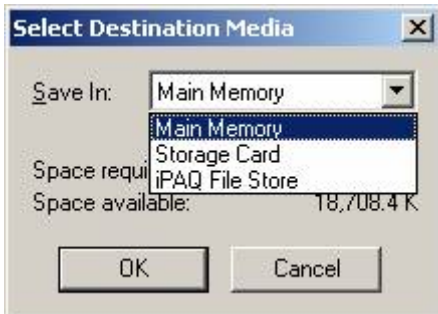

**Figure 7: Select Destination Location** 

<span id="page-5-1"></span>11. Click "OK" on the "Application Downloading Complete" screen to complete the ActiveSync "Add/Remove Programs". (Figure. 8)

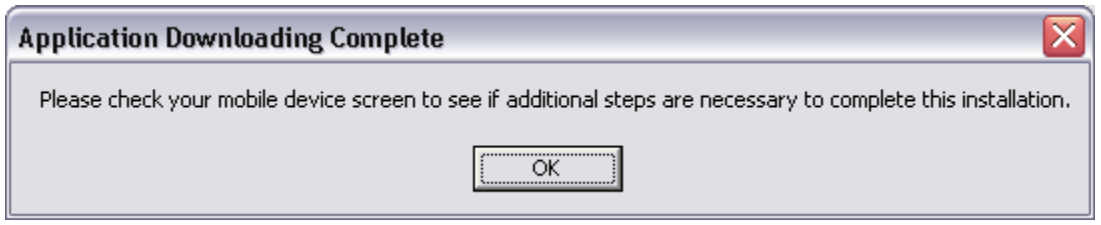

**Figure 8: Application Downloading Complete Screen** 

**NOTE**: The device with Windows Mobile 5.0 or later installed will require you to select the destination location on the device.

12. Click "Finish" to complete the installation. (Figure. 9)

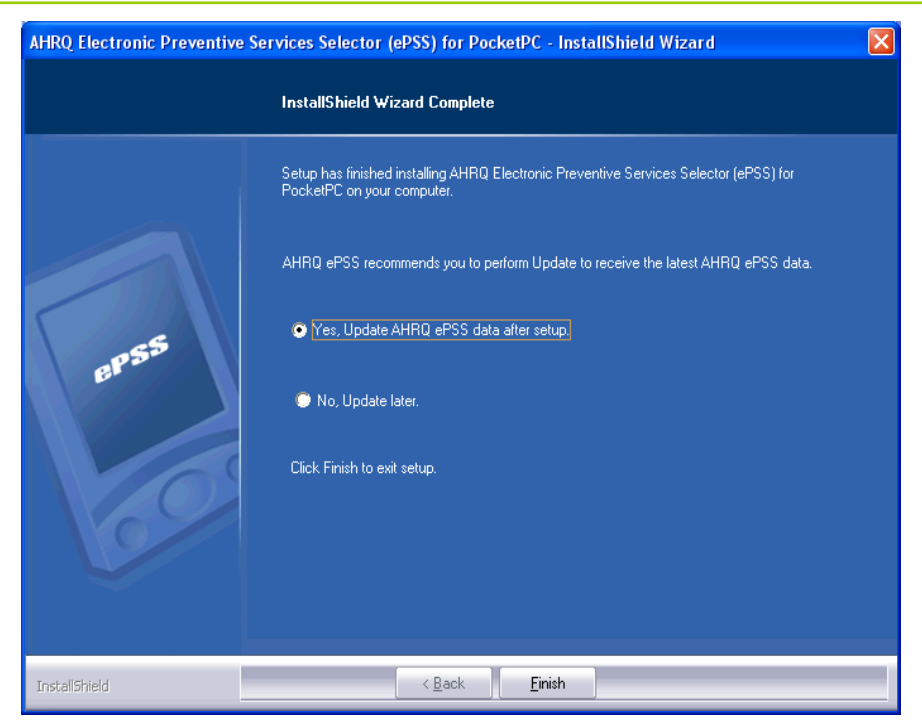

**Figure 9: Installation Complete Screen** 

### <span id="page-7-0"></span>**Upgrade Instructions**

- 1. [Download](http://epss.ahrq.gov/PDA/register.do?osType=xp&pdaDevice=windowsMobile) the latest version of ePSS Windows Mobile from [epss.ahrq.gov](http://epss.ahrq.gov/) web site and save the .exe file to your PC.
- 2. Follow Step 2 through 11 in Installation Instructions.
- 3. Click "Finish" to successfully complete the ePSS Windows Mobile upgrade process. [\(Figure 10\)](#page-7-1)

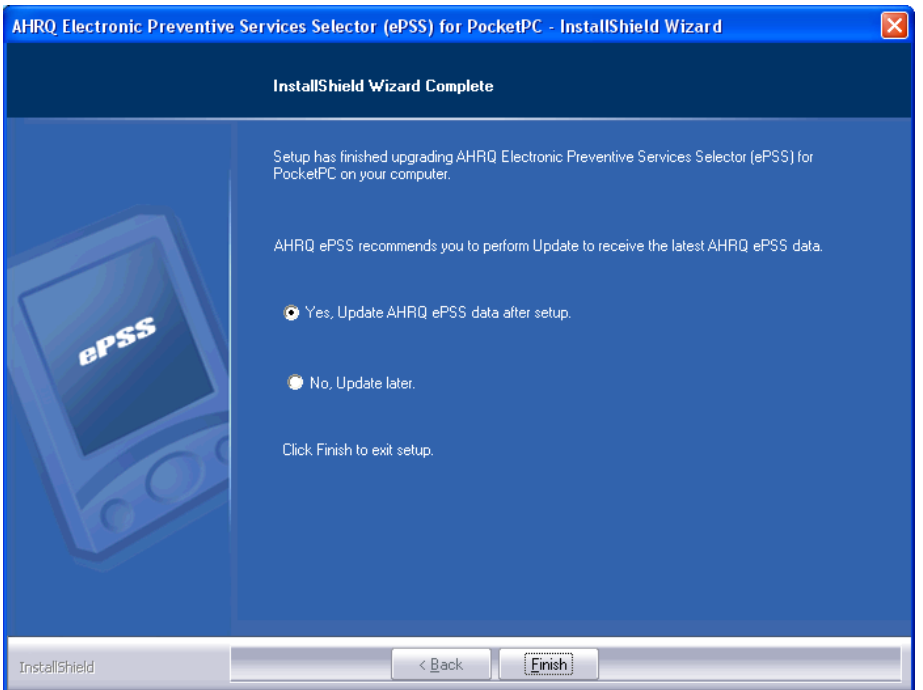

<span id="page-7-1"></span>**Figure 10: Upgrade Complete Screen** 

# <span id="page-8-0"></span>**Installation/Upgrade on Device Only**

This Installation/Upgrade method requires the mobile device has an established Internet connection through either Wi-Fi / Data Plan.

#### **Installation Instructions**

1. Enter the URL http://epss.ahrq.gov/ in the Windows Mobile Internet Explorer. [\(Figure 11](#page-8-1))

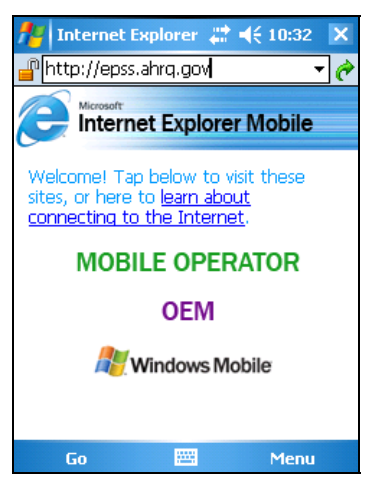

**Figure 11: Enter URL screen** 

<span id="page-8-1"></span>2. Read the Copyright Policy and select I Agree (Required) check box. ([Figure 12](#page-8-2))

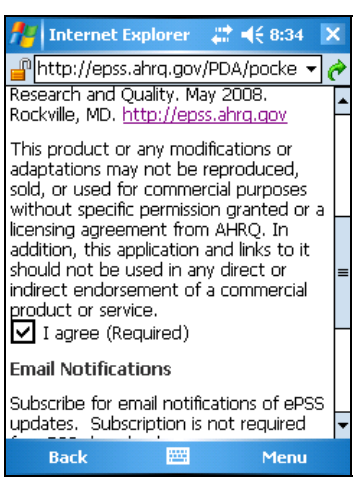

**Figure 12: Agreement screen** 

<span id="page-8-2"></span>3. Enter the subscription information First Name, Last Name and E-Mail Address (optional) (Figure 12). Click "Continue" to proceed to the application download screen.

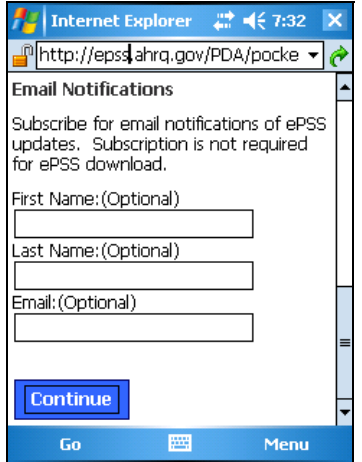

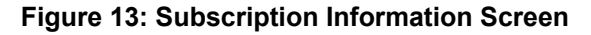

4. Click "Download" to start the application download. ([Figure 14\)](#page-9-0)

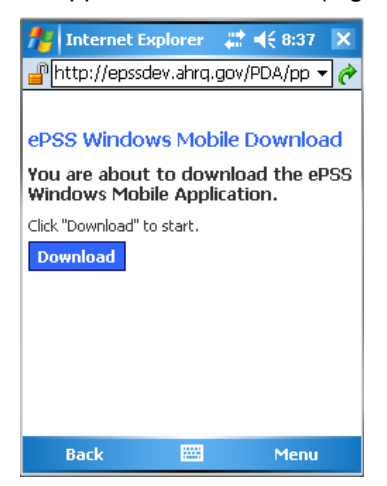

**Figure 14: Application Download Screen** 

<span id="page-9-0"></span>5. Click "Yes" to confirm the application download and installation. (The application is saved in AHRQePSS.cab). ([Figure 15\)](#page-10-0)

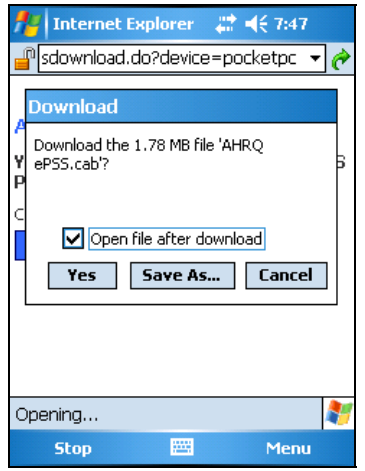

**Figure 15: Download and Install Screen** 

<span id="page-10-0"></span>6. (**Optional**: only if SD Card is inserted into the device) Select the installation location after the download is completed [\(Figure 16\)](#page-10-1). Choose "Device" to install the application on the device and "SD Card" on the external SD Card (Windows Mobile 5 or later).

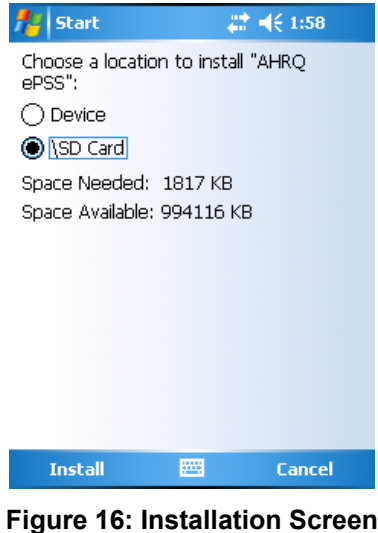

<span id="page-10-1"></span>7. ePSS Windows Mobile application is successfully installed on the device.[\(Figure 17](#page-11-0))

<span id="page-11-0"></span>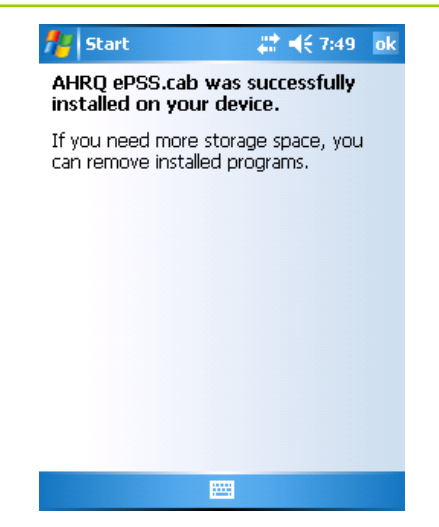

**Figure 17: Installation Complete Screen** 

#### <span id="page-12-0"></span>**Upgrade Instructions**

"Check for Updates" will download and install the available program and recommendation updates.

1. Launch the Menu and select "Check for Updates" menu item to check the available Program / Recommendation updates ([Figure 18\)](#page-12-1). The application will display the following messages based on the update availability.

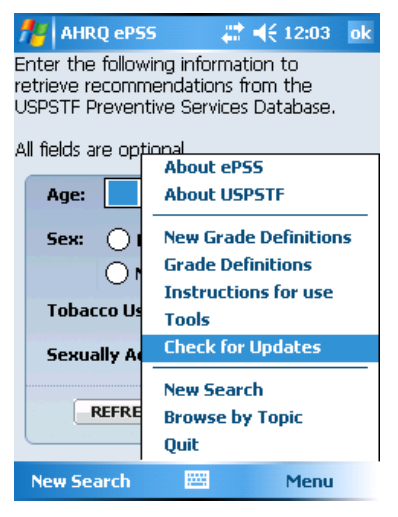

**Figure 18: Check for Updates Menu Item** 

<span id="page-12-1"></span>a. The application displays a program update available message [\(Figure 19](#page-12-2)) when a new version is ready for download. Follow Step 2 through 10 to update your program.

<span id="page-12-2"></span>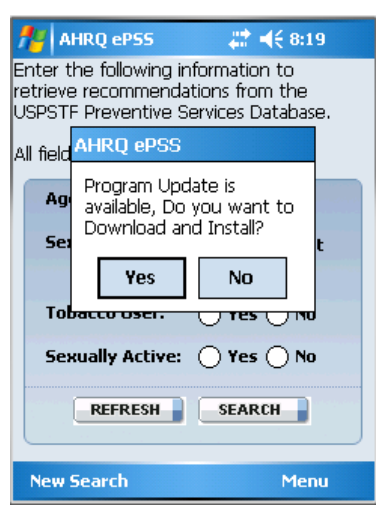

**Figure 19: Program Update Available Screen** 

b. The application displays a recommendation update available message [\(Figure](#page-13-0)  [20](#page-13-0)) when the recommendation updates are ready for download. Follow Step 11 through 13 to receive the updates.

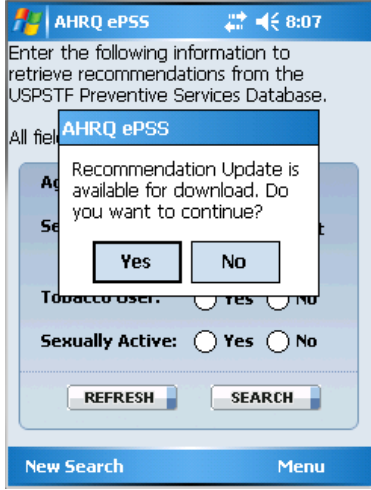

**Figure 20: Recommendation Updates Available Screen** 

<span id="page-13-0"></span>c. The application displays a message "You have the latest program and recommendations" when your application is up-to-date. Click "OK" to go to the application.

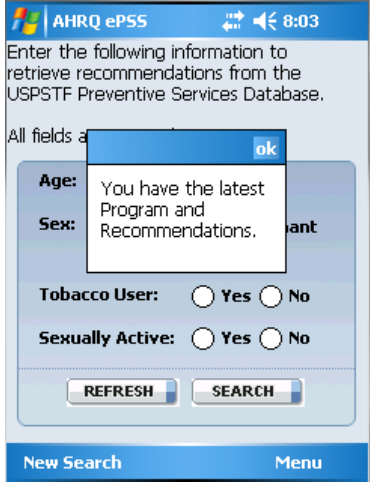

**Figure 21: Up-to-date Application Screen** 

- 2. Click "Yes" to download and install the latest ePSS program from [http://epss.ahrq.gov](http://epss.ahrq.gov/) [\(Figure 19\)](#page-12-2).
- 3. Wait until the program download is completed. [\(Figure 22\)](#page-14-0)

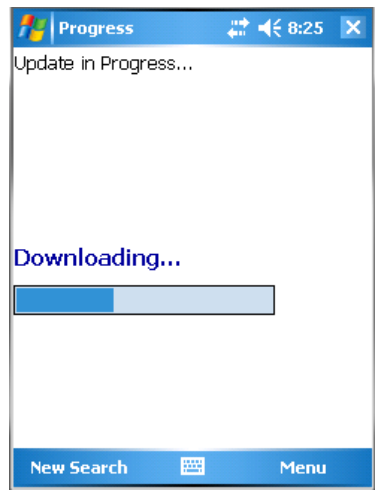

**Figure 22: Download Progress Screen** 

<span id="page-14-0"></span>4. Click "Ok" to install the latest version of ePSS Windows Mobile application [\(Figure 23\)](#page-14-1).

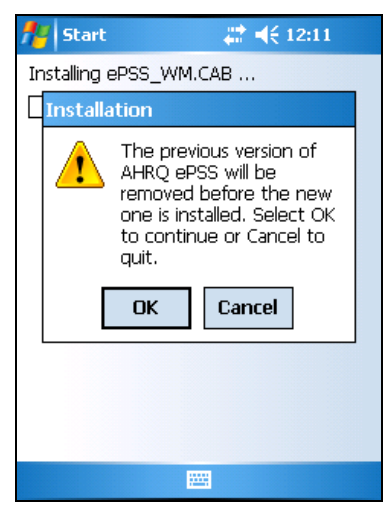

**Figure 23: Update Confirmation Screen** 

<span id="page-14-1"></span>5. (**Optional**: only if SD Card is inserted into the device) Select an installation location [\(Figure 24\)](#page-15-0). Choose "Device" to install the application on the device and "SD Card" on the external SD Card (Windows Mobile 5 or later).

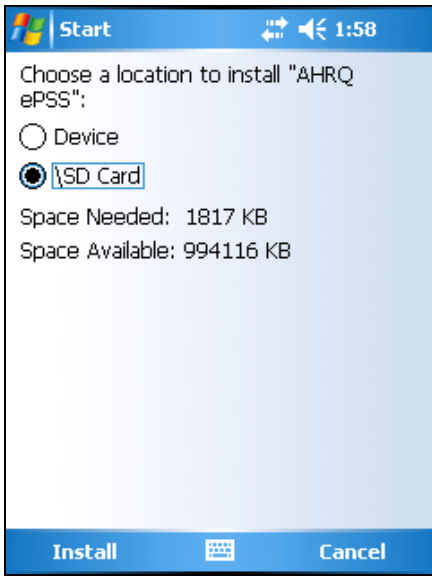

**Figure 24: Select Installation Location Screen** 

<span id="page-15-0"></span>6. Wait until the new version program installation is completed. ([Figure 25](#page-15-1))

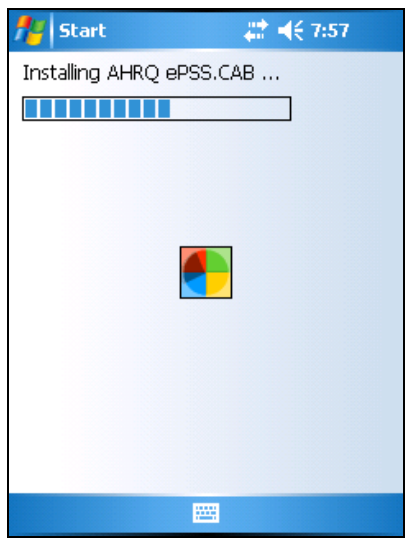

**Figure 25: Installation Progress Screen** 

<span id="page-15-1"></span>7. The latest version of ePSS Windows Mobile program has been successfully installed [\(Figure 26\)](#page-16-0).

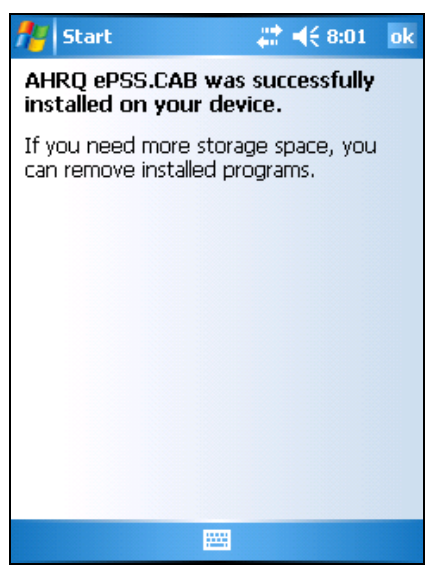

**Figure 26: Program Update Complete Screen** 

<span id="page-16-0"></span>**Note:** You need to restart the application immediately after the new version is installed. The updated program will check for the Recommendation update availability once the application is restarted.

- 8. Click "Yes" [\(Figure 20\)](#page-13-0) to download the latest Recommendations onto your device when the update is available.
- 9. Wait until the download process is completed [\(Figure 27\)](#page-16-1).

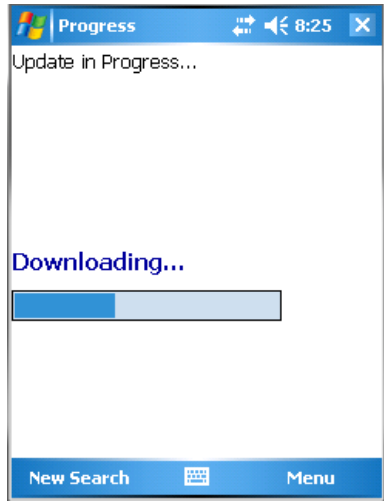

<span id="page-16-1"></span>**Figure 27: Recommendation Update Progress Screen** 

<span id="page-17-0"></span>10. Click "Yes" [\(Figure 28\)](#page-17-0) to restart the application. The updated Recommendations will be available after restart.

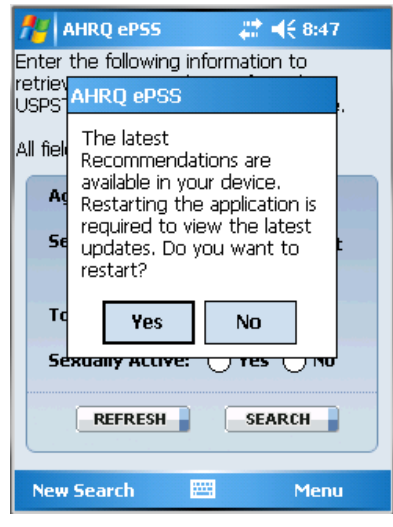

**Figure 28: Restart Application Screen**